## FILING A **RESTRICTED** DOCUMENT

Please note:

There is now a new CRIMINAL event category:

**RESTRICTED** -> Restricted Criminal Events

\*\*\*\*\*\*\*\*\*\*\*\*\*\*\*\*\*\*\*\*\*\*\*\*\*\*\*\*\*\*\*\*\*\*\*\*\*\*\*\*\*\*\*\*\*\*\*\*\*\*\*\*\*\*\*\*\*\*\*\*\*\*\*\*\*\*\*\*\*\*\*\*\*\*\*\*\*

**IMPORTANT**: ONLY DOCUMENTS FILED USING AN EVENT OPTION FROM **THIS** LIST WILL HAVE RESTRICTED ACCESS.

USE OF **ANY OTHER EVENT** WILL RESULT IN THE PLEADING BEING AVAILABLE TO **ALL** COURT/PUBLIC TERMINAL AND PACER USERS. \*\*\*\*\*\*\*\*\*\*\*\*\*\*\*\*\*\*\*\*\*\*\*\*\*\*\*\*\*\*\*\*\*\*\*\*\*\*\*\*\*\*\*\*\*\*\*\*\*\*\*\*\*\*\*\*\*\*\*\*\*\*\*\*\*\*\*\*\*\*\*\*\*\*\*\*\*

Currently **Response/Objection to Presentence Investigation Report** is the only available restricted event that can be filed by an attorney.

**NOTE**: Please check the list often, as it is anticipated that more events will be added.

All documents must be in PDF format. The maximum file size for any single document is 10 MBs. The maximum file size for any combination of documents for a single entry is 30 MBs.

If the document is created from Word or WordPerfect and published/printed to PDF, the document file size will be relatively small.

If the document is scanned, the recommended scanner settings are 300 dpi and black and white text. If color is **necessary**, the document can be created using that option but the file size will be extremely large.

Once the document is saved to a folder, or the desktop, in PDF format, access the CM/ECF LIVE system.

Enter your login and password.

Click **Criminal** from the blue menu bar.

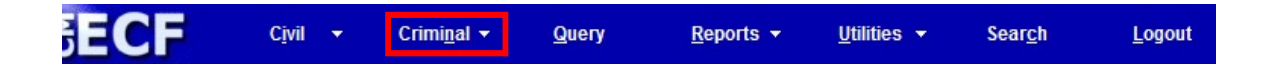

Click **Restricted Criminal Events** from the **RESTRICTED** menu.

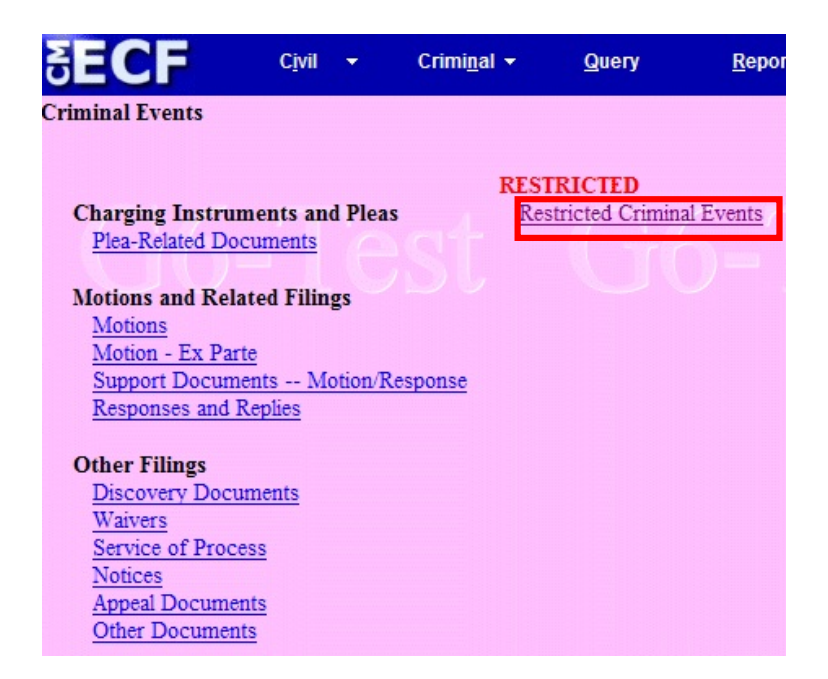

Click the appropriate event from the Available Events list. It will then display in the Selected Event box. Click **Next**.

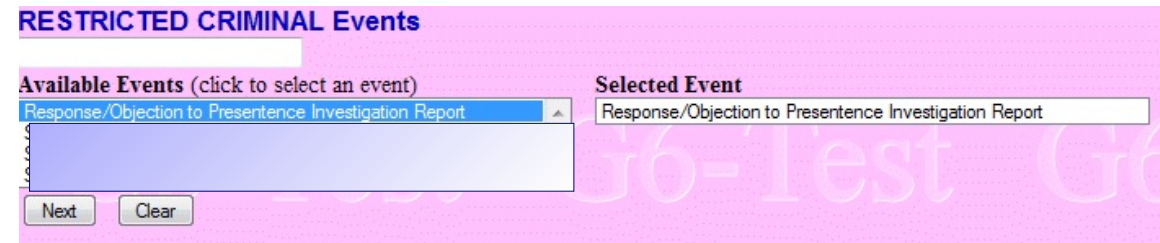

Enter the case number using the yy-nnnnn format. Click **Find This Case**.

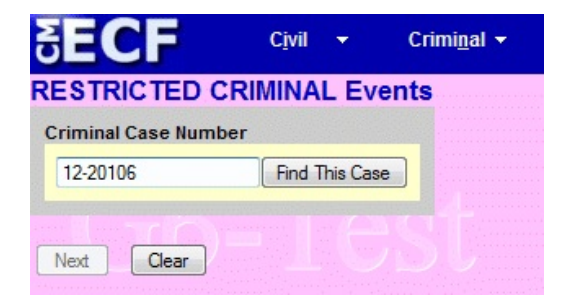

**NOTE**: If this is a multi-defendant case, select **ONLY** the defendant case to which this pleading pertains.

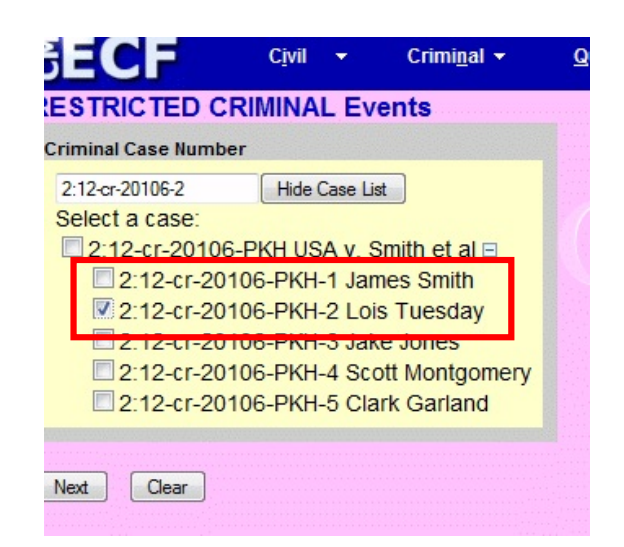

Click **Next**.

Confirm the case short title and click **Next**.

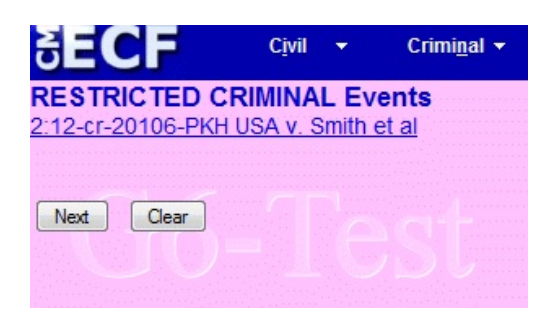

A system message displays regarding service of this document. **Please read carefully**. Click **Next**.

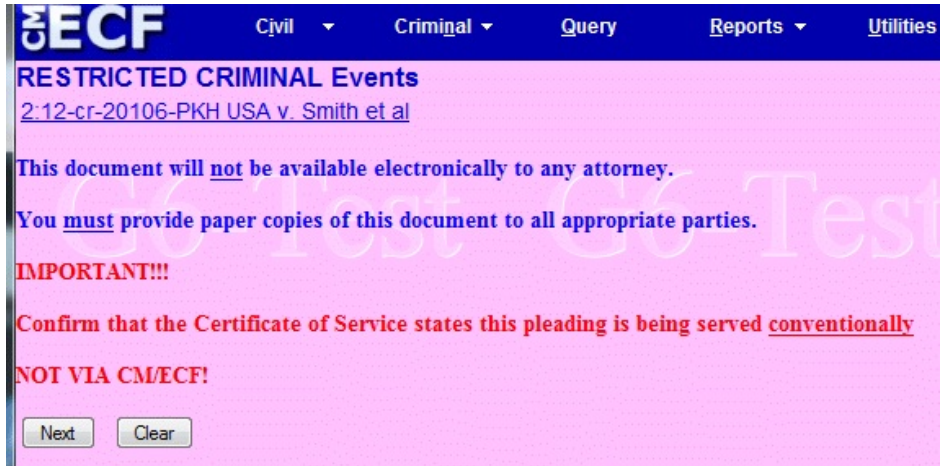

Upload the **restricted** document. Click **Browse** to navigate to the appropriate folder, or desktop location, to access the document.

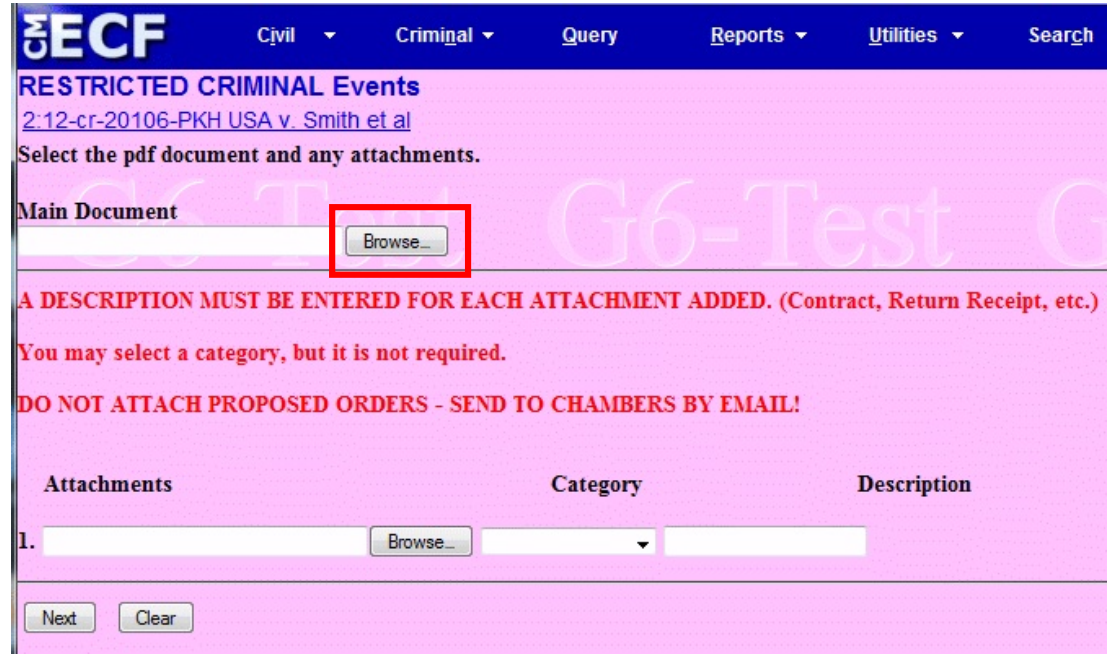

Once located, right click to open the PDF to ensure that you will be attaching the appropriate document. Once confirmed, click the **Open** button.

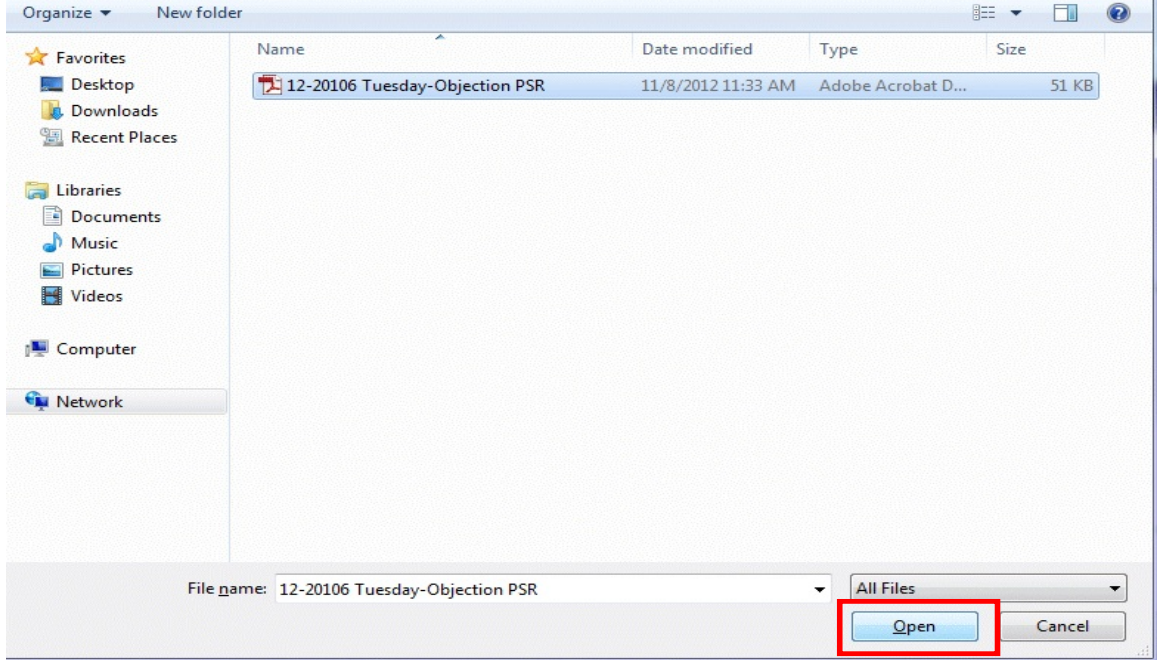

The entire document path will display in the Main Document box.

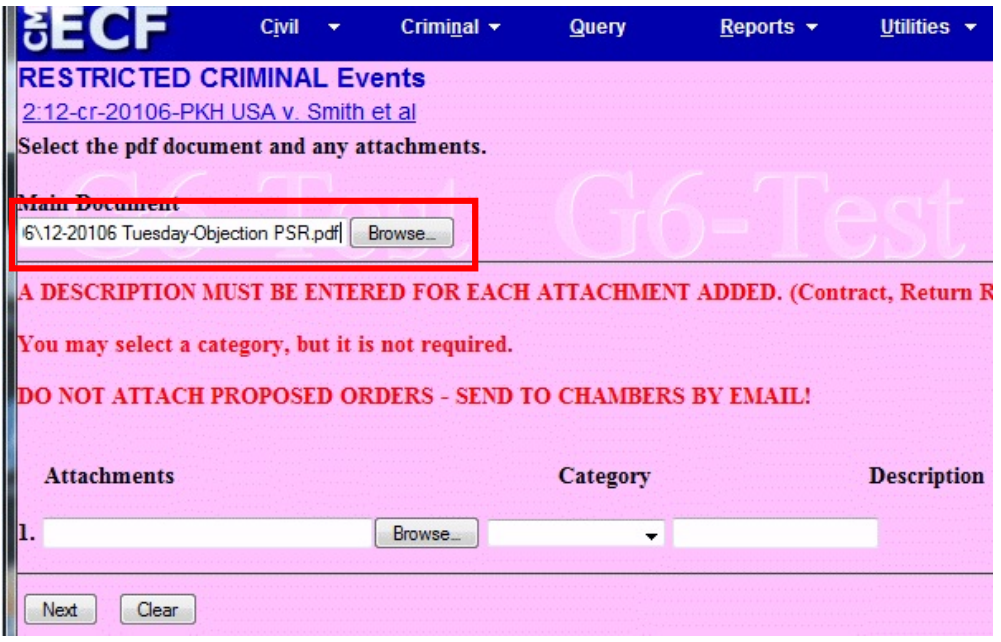

Continue adding any attachments. Include a brief description of the exhibit in the appropriate field.

If the wrong PDF is selected, click the Browse button to replace the document.

If a document was improperly associated with the entry, click Remove.

Once all appropriate documents have been attached/uploaded, click **Next**.

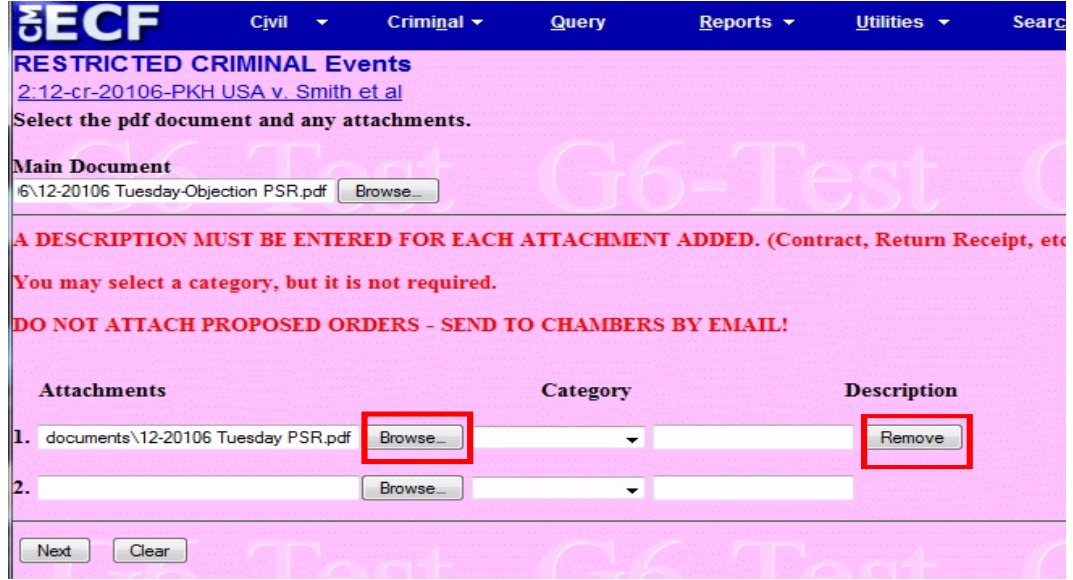

Select the filer. Click **Next**.

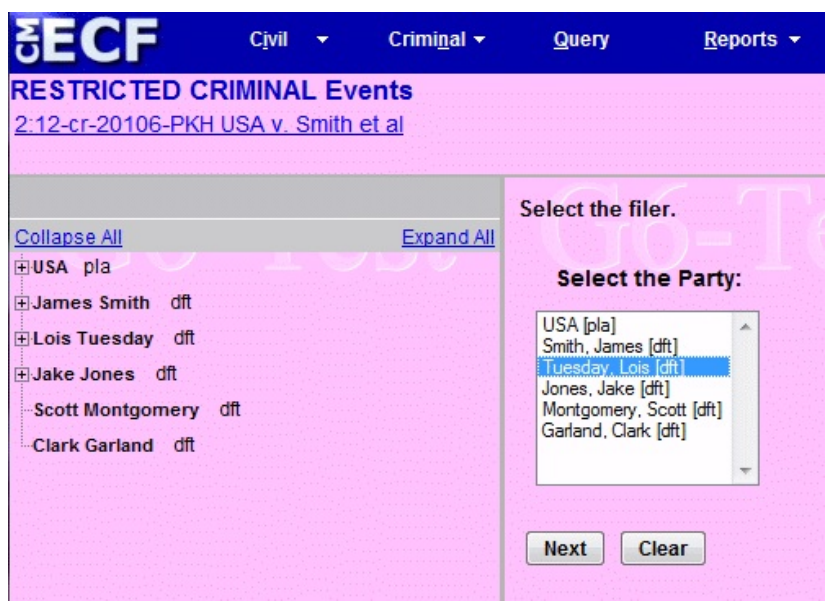

Link the Response/Objection to the most recent Initial/Revised Initial PSR filed as to the Defendant.

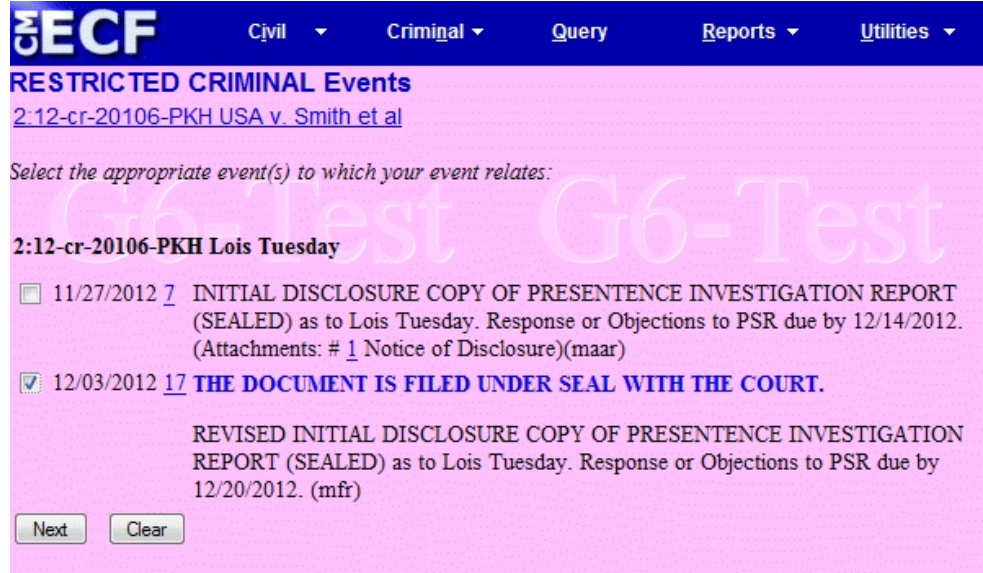

**NOTE**: If you receive this error message, contact any divisional office or the CM/ECF helpdesk for assistance. (The phone numbers are located at the end of this document.)

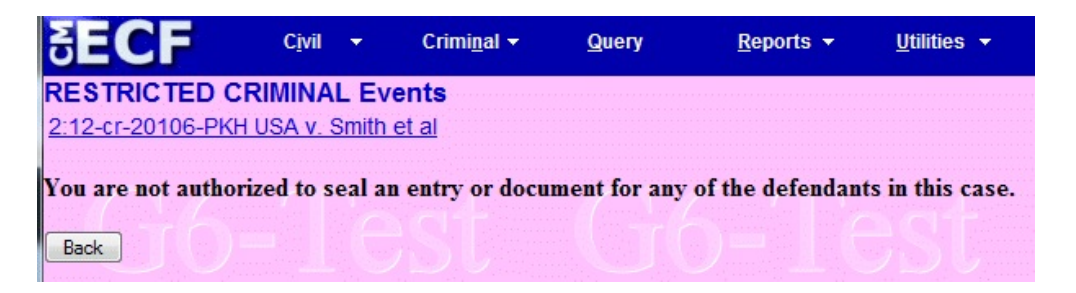

Otherwise, review the docket text. If the information is correct, click **Next**. If the filer, or referenced document is incorrect, restart the transaction.

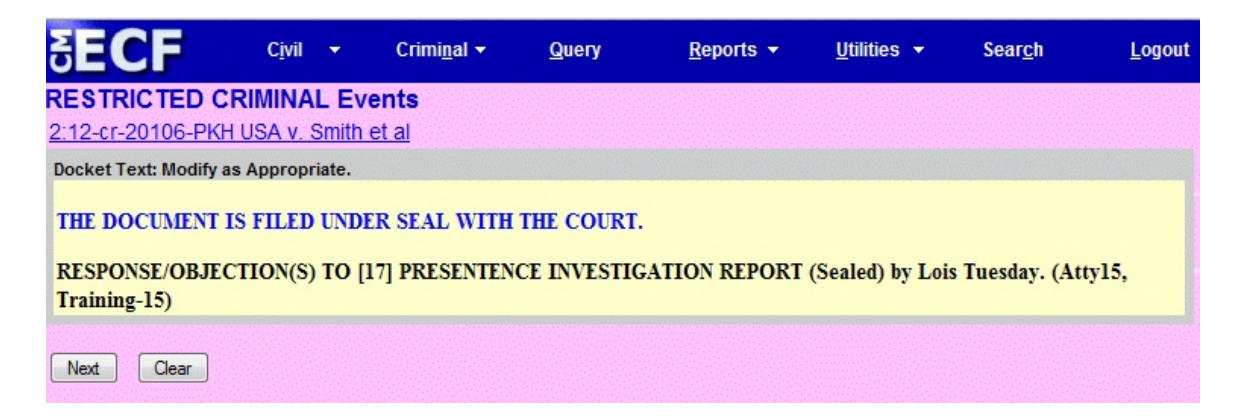

This will be the final opportunity to review the docket text and document selection before completing the transaction. If all of the information is correct, click **Next** and complete the transaction. Otherwise, restart the transaction.

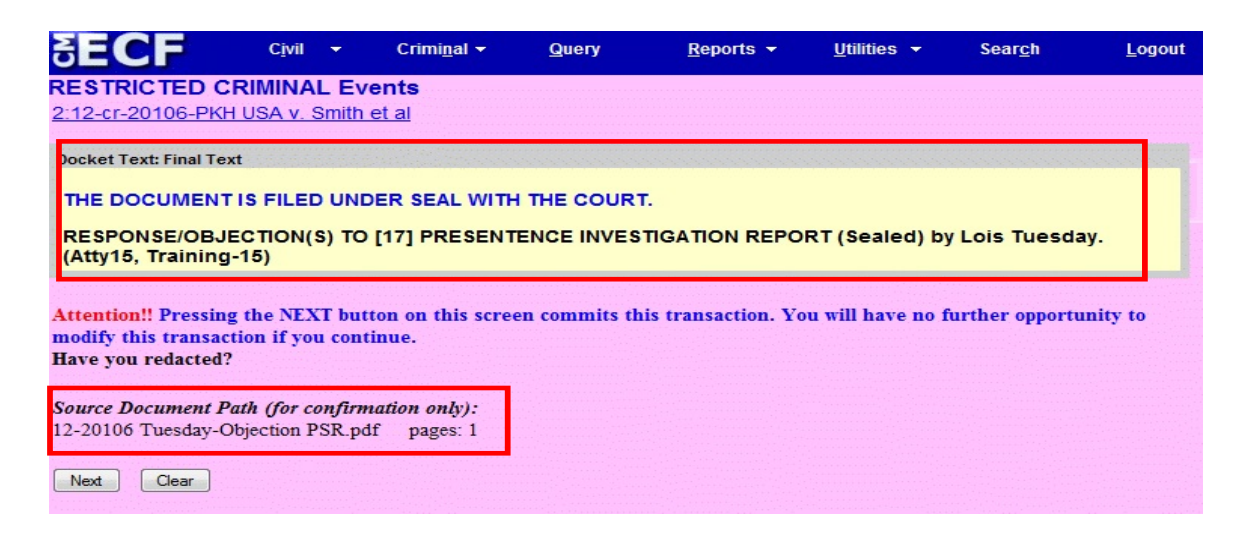

Print the Notice of Electronic Filing (NEF) and attach to any original or copy of the Response/Objection that is being maintained by you or provided to opposing counsel.

If there is an attorney associated with the case and he/she is not a registered CM/ECF user, the mailing address will be printed on the lower portion of the NEF. Print the NEF and mail to the attorney's address listed, with a copy of the document **only** when appropriate.

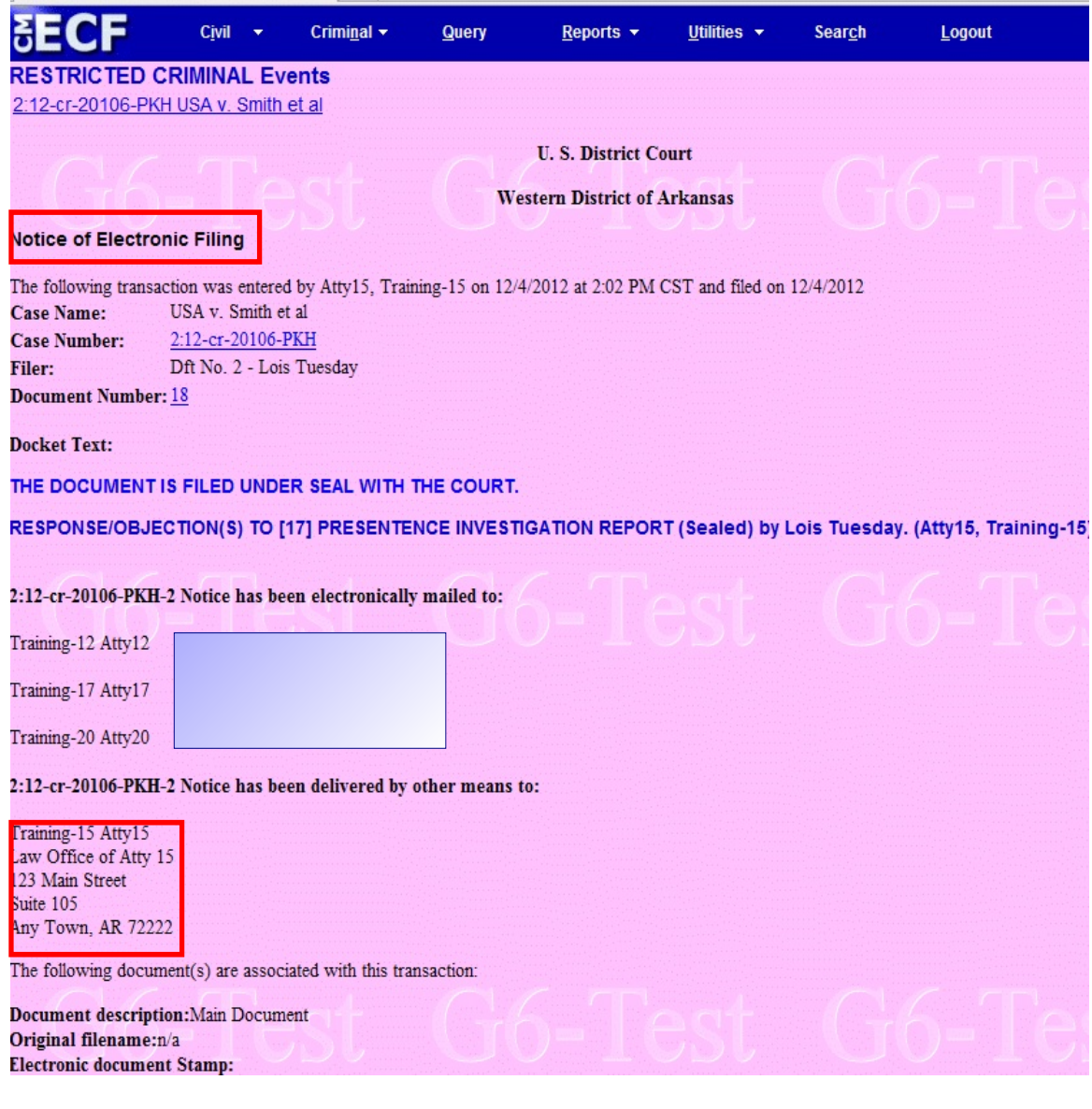

When you receive email notification that the document has been filed, you must wait until the next business day to view the document electronically.

If you try to open the document immediately, after logging into the CM/ECF system with your filer and PACER access information, the following message will be displayed:

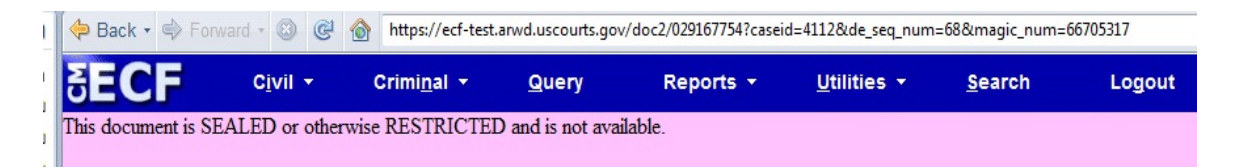

Once court personnel have modified the document access, after logging into the CM/ECF system with your filer access information, the following message will be displayed**:**

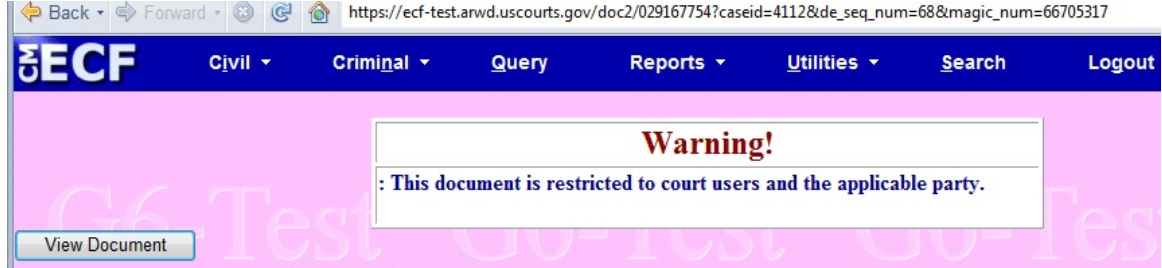

Click **View Document** and proceed to viewing the document.

**NOTE**: If there is any error with the event entry (document, party selection, document access, etc.) please contact the appropriate divisional office for assistance.

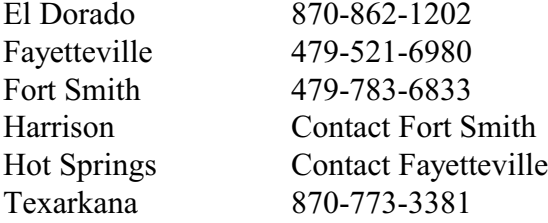

For any filing questions or other CM/ECF assistance, please contact the CM/ECF help desk at 866-540-5066.